## To Create a Time Log Entry:

1. In Tk20, navigate to Time Logs, under the Home tab on the side menu.

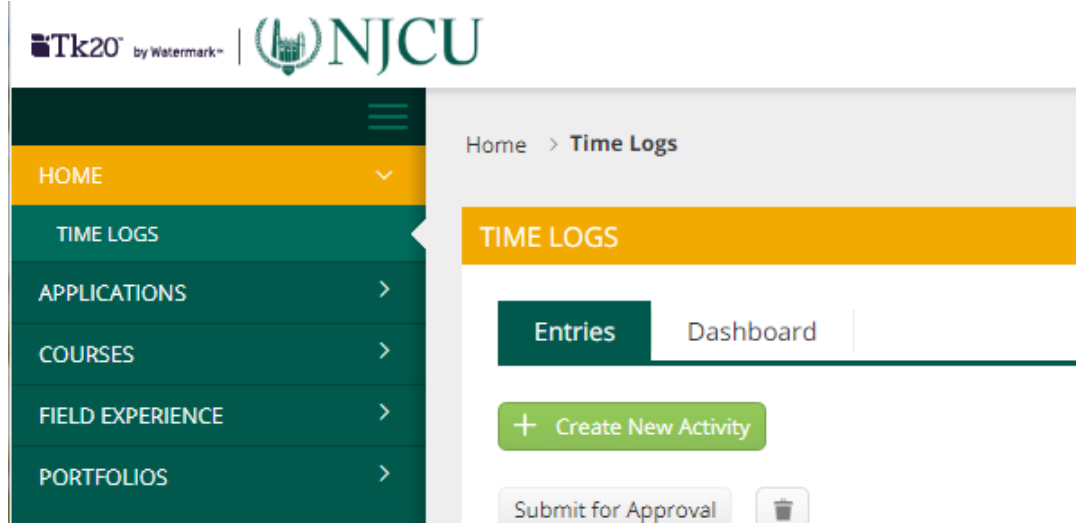

Here, you will see two tabs across the top of the page: Entries and Dashboard. The Entries tab shows you each individual time log entry that you have created.

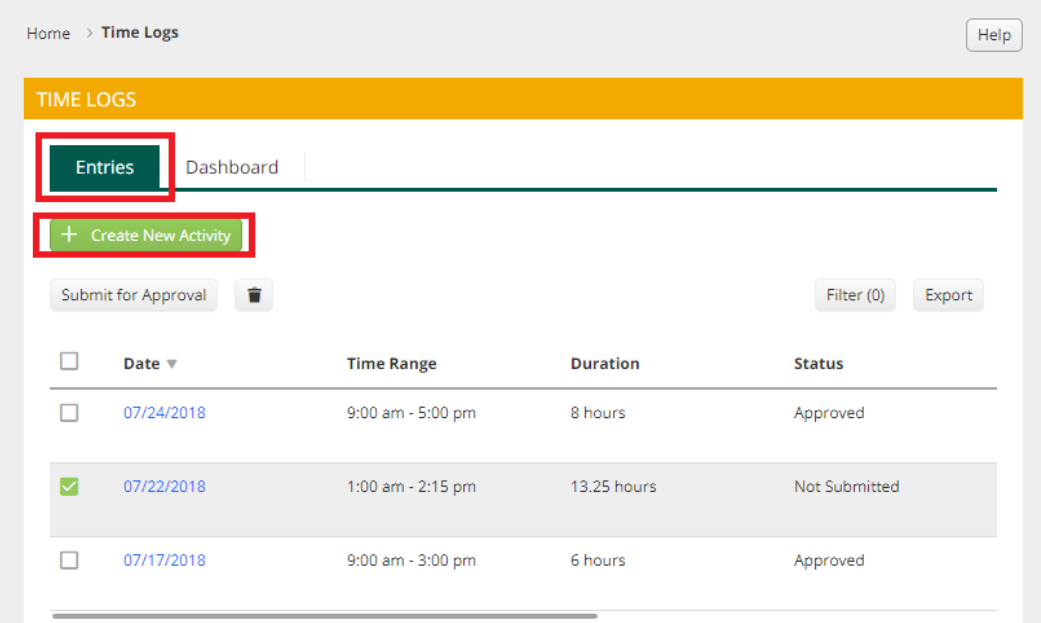

- 2. In the Entries tab, click the green "Create New Activity" button.
- 3. Fill in the following activities details:
	- Activity: from this drop down menu, select "Student teaching."
- Reviewer Email: Type in the email address of the instructor teaching your field experience class. This person will be reviewing and approving/rejecting your entry.
- Date: Select the date for which you are entering this time.
- Time Range: Select the clock hours for which you are submitting this entry.
- Description (optional): You may include a description of your experience during this entry.

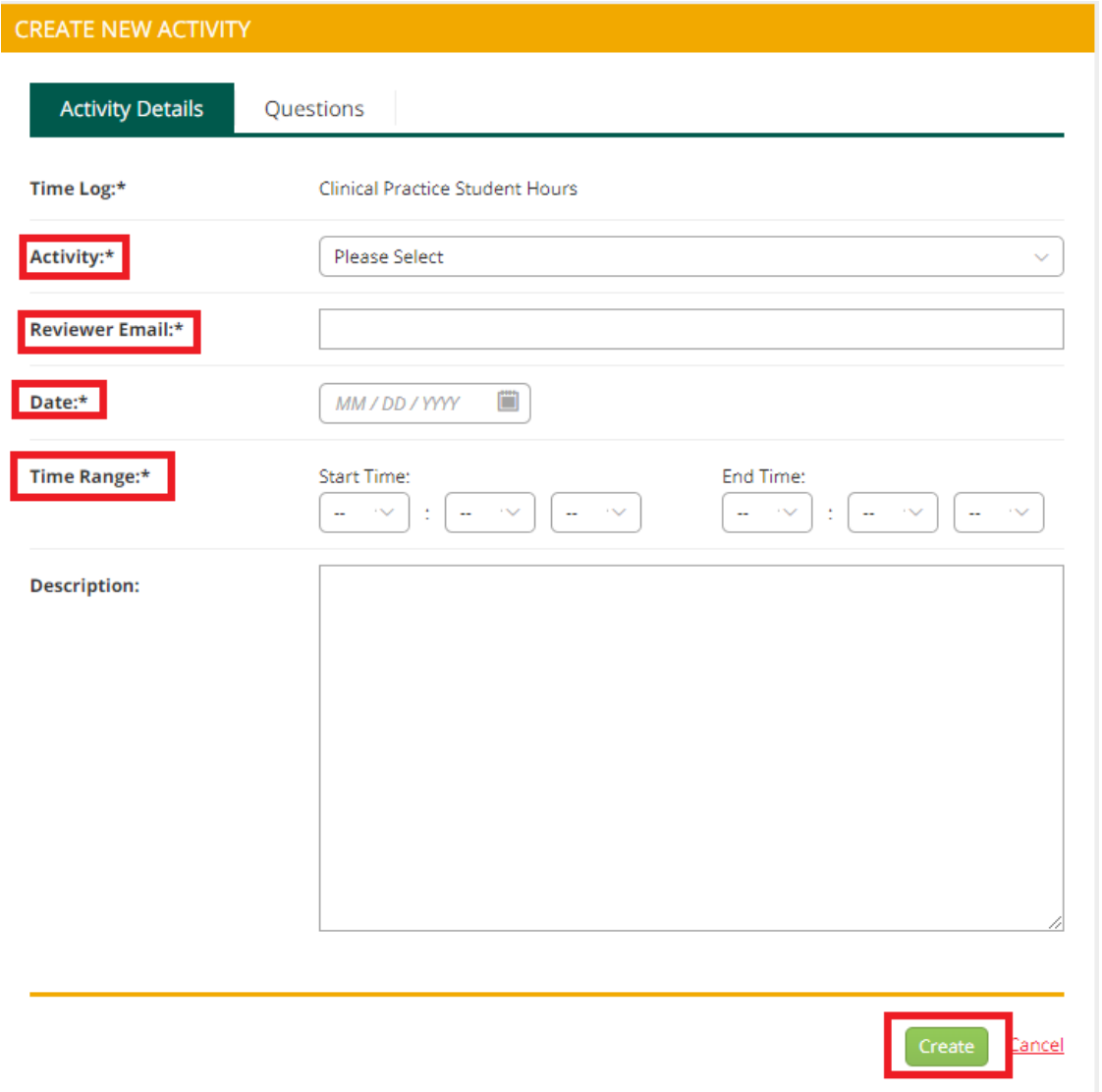

4. When you have completed the activity details and questions tabs, click the green "Create" button at the bottom of the page.

## To Submit Your Entries for Approval:

- 1. In the Entries tab of the Time Logs page, indicate the entries you want to submit for approval by selecting the checkbox next to each of them.
- 2. Click "Submit for Approval" at the top of the list.

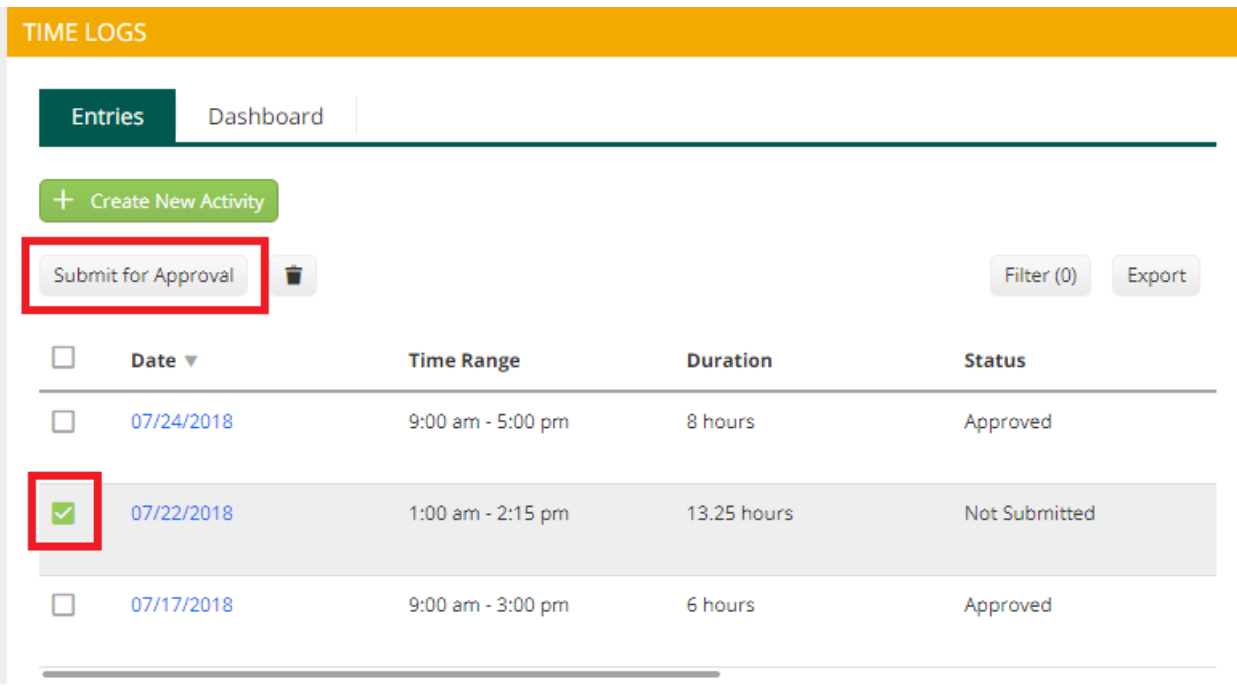

## 3. Review your selected entries and, if no changes need to be made, click "Submit."

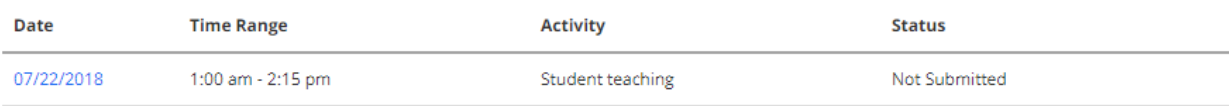

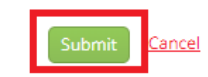

## To View a Summary of Your Time Logs:

Click on the Dashboard tab to see the status of your entries:

- 1. A chart that shows the total number of hours in each status category per activity
- 2. An interactive graph that can show hours based on approval status or activity

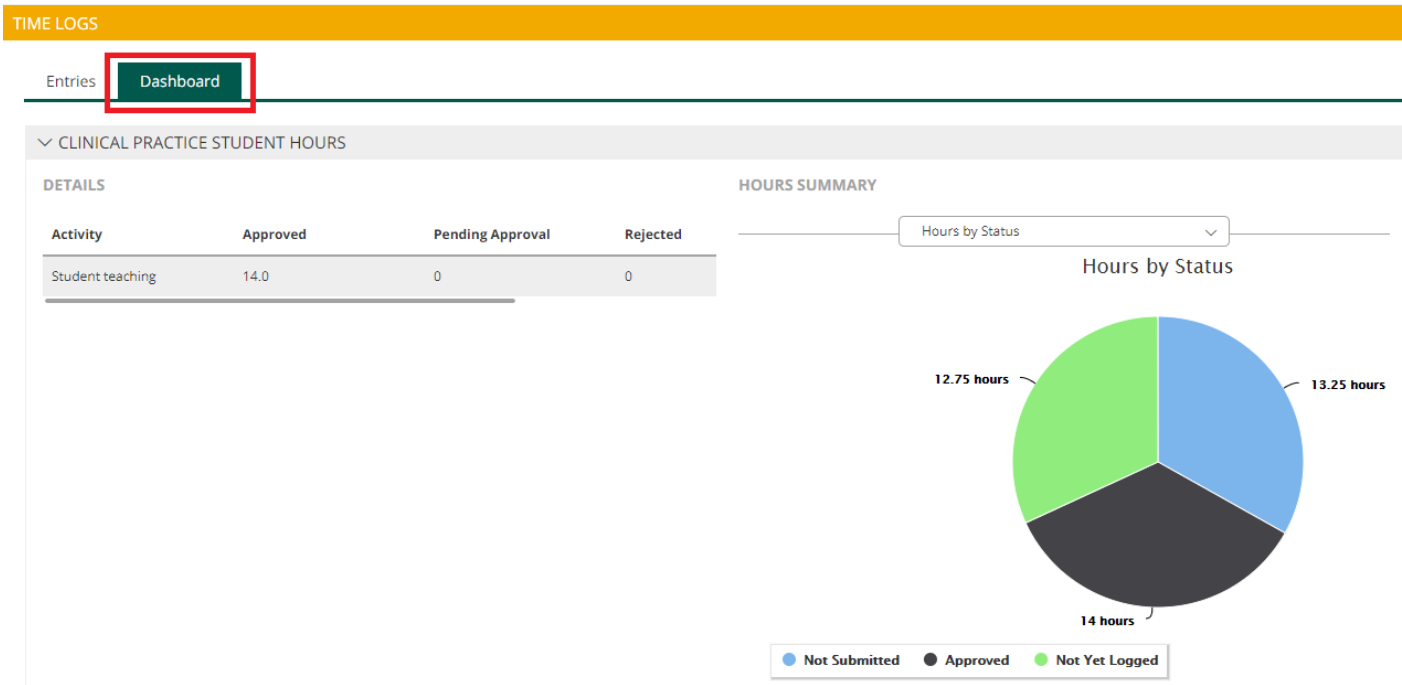